## クリーニングカードの実行

プリントリボンの交換時や問題が生じた際など必要に応じて、クリーニングカードを実行します。 クリーニングの前に、プリンタへ送信したすべてのカードのプリントが完了していることを確認 してください。 用意するもの:クリーニングカード 1枚

- *1* ラッチを引き上げ、プリンタカバーを開きます。
- *2* クリーニングローラーとリボンカートリッジを取り外します。

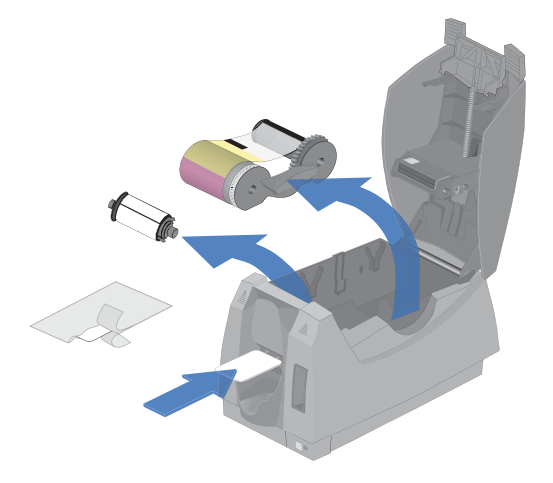

*3* プリンタツールボックスを使用して、クリーニングカードを実行します。

デスクトップの右下にあるプリンタツールボックスアイコンをダブルクリックし、 プリンタツールボックスを開きます。

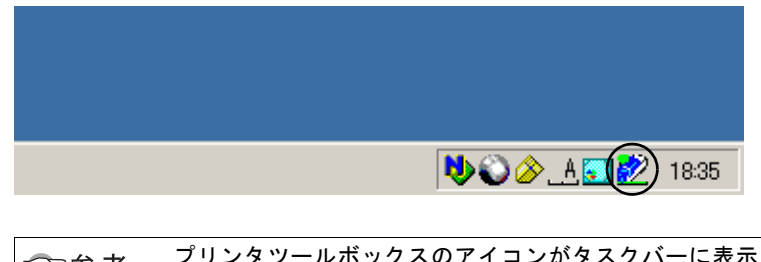

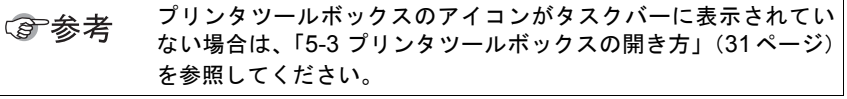

## **4** [クリーニング]エリアの[プリンタ]ボタンをクリックします。

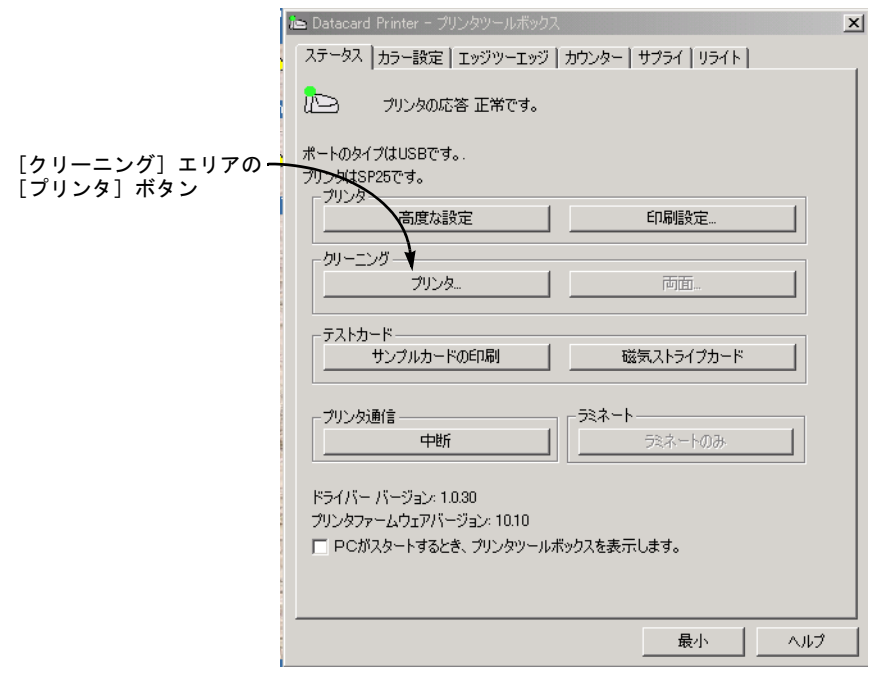

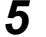

*5* 画面のメッセージに従って、[OK]ボタンをクリックします。

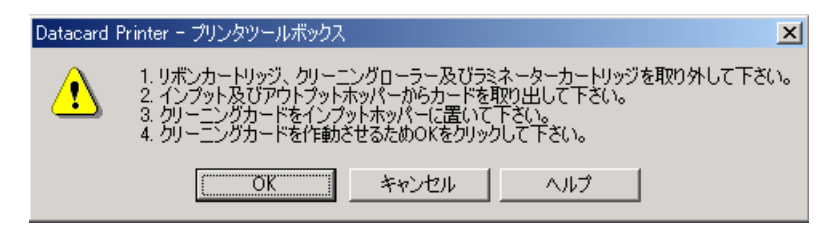

クリーニングカードがプリンタに引き込まれて何回か前後に動き、アウトプット ホッパーに排出されます。

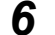

*6* ローラーが乾くまで数分間待ちます。

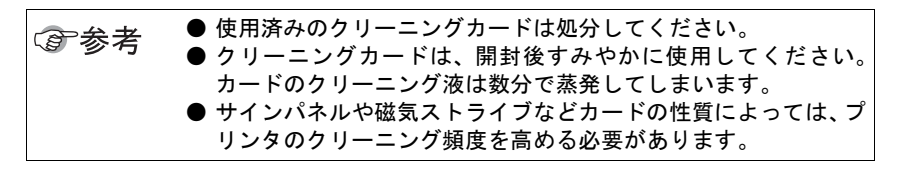